# **Creating Contract Records in EPC – FY 2022**

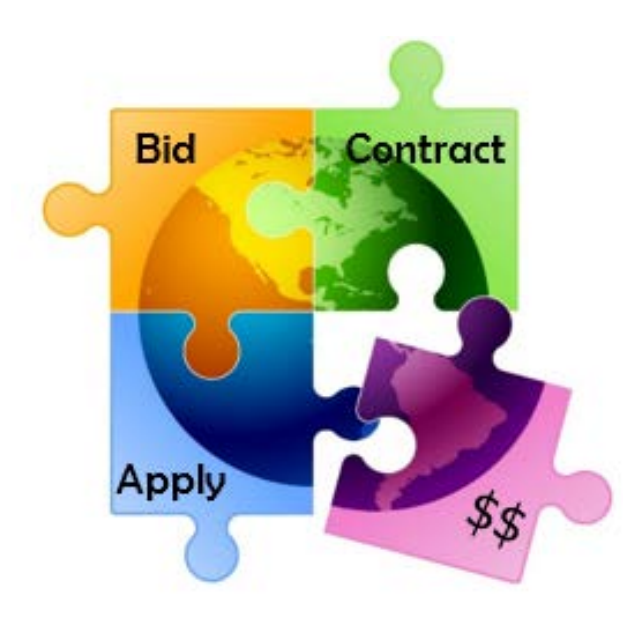

Presented by Julie Tritt Schell PA E-rate Coordinator for the Pennsylvania Department of Education January 2022

### You are here in the E-rate process:

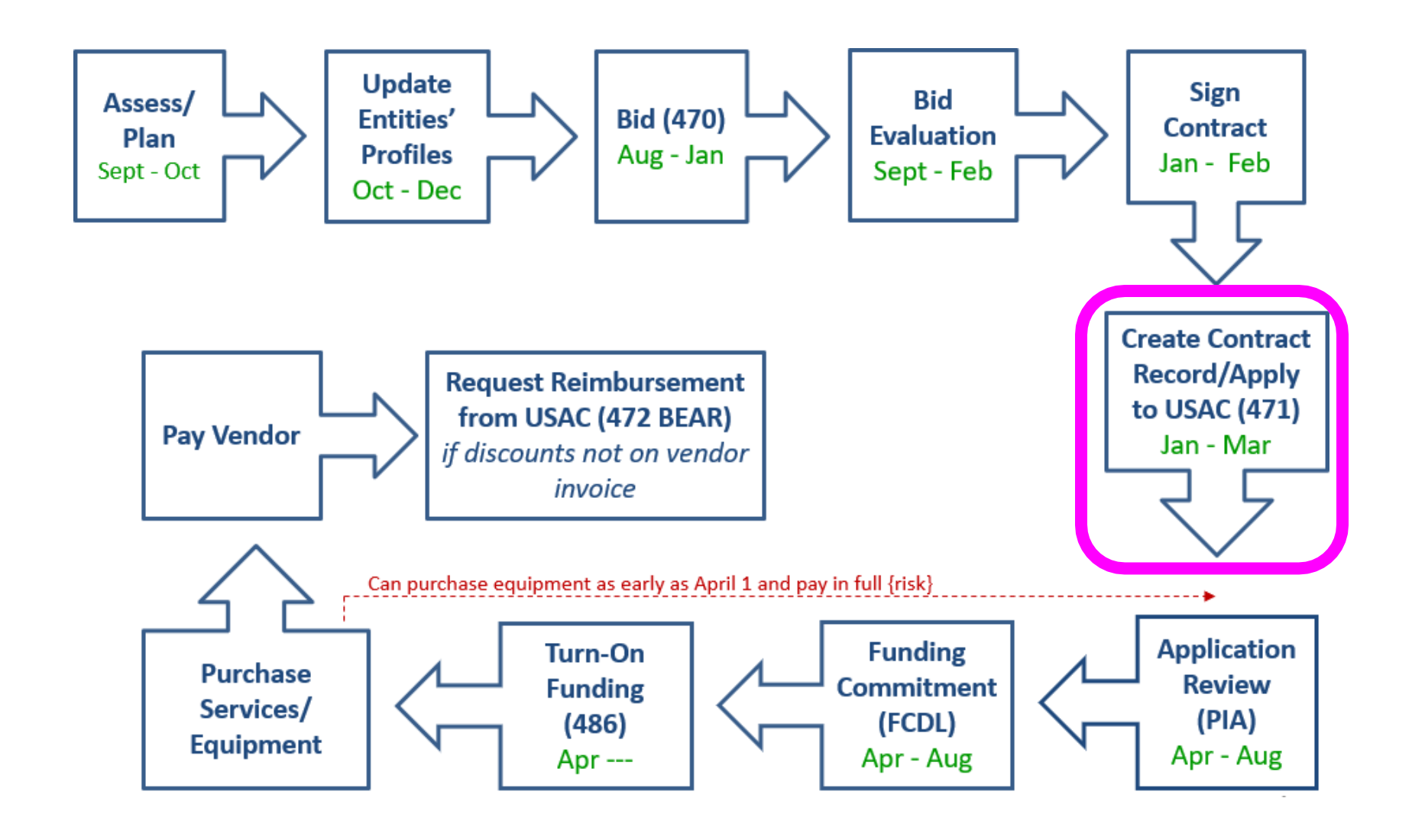

### Purpose of Contracts Module

• During the creation of a Form 471, each FRN requires you to indicate how you will be purchasing the requested services – either via a contract, tariff or Month-to-Month (MTM):

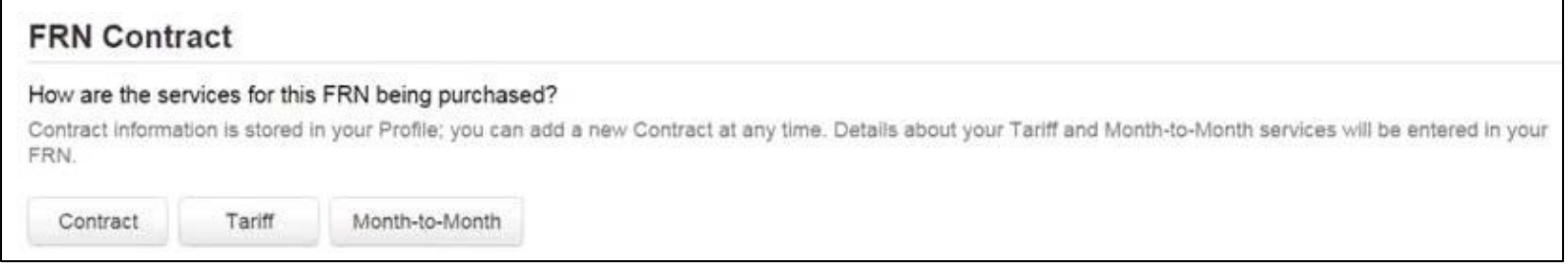

- Instead of entering the bidding/contract information as part of the Form 471 application, this information is entered in EPC as a Contract Record (CR)
	- A single Contract Record is created each time a new contract is signed
	- That Contract Record is then referenced to the applicable FRN
- Create Contract Records in the Contracts Module before starting the Form 471
- No information should be entered in the Contracts Module for MTM FRNs

### Contract Records – Additional Details

### **When TO Create a New Contract Record**

- Newly signed contracts
	- Create a new Contract Record each time you sign a new contract
	- Do not create a CR for each year of the contract
- Errors on previously-submitted Contract Records
	- If you notice that any data in your Contract Record from last year is inaccurate (such as the 470 #, SPIN #, voluntary extensions, etc), create a new CR and reference the accurate Contract Record on your FRN (ignoring the old one)
	- There is no way to edit an existing Contract Record after it's been submitted
		- Likewise, there's no way to delete a submitted CR (it will just die on the vine)

### **When NOT to Create a New Contract Record**

- If you created a Contract Record in a previous year for a multi-year contract, do not create a new one. Just reference the original Contract Record when creating your 471
- If your previous Contract Record contained voluntary extensions, and you wish to exercise one of those extensions for FY 2022, do not create a new CR
	- Simply change the Contract Expiration Date in the FRN when you create your Form 471

### Contract Records – Additional Details

### • Uploading Actual Contracts in CR

- Although the system asks if you want to upload a copy of your signed contract into EPC, you aren't required to do so
- However, I highly recommend that you upload copies of all signed Category 2 contracts as PIA routinely asked for them last year if they weren't part of your CR.
- Contract Expiration Dates
	- The Contract Module doesn't ask for the Contract Expiration Date (CED) -- this data element must be entered in each funding request within the Form 471 itself
	- Why? Because due to voluntary extensions in some contracts, it's possible that the CED can change from year to year

### • PEPPM Mini-Bid-Based Contracts

- If you conducted a PEPPM Mini-Bid (in lieu of a Form 470), refer to a separate Guide related to the data that should be entered in the Contract Module for those contracts
- Except for the PEPPM Form 470 #, you will rely entirely on the contract information that your district signed with the vendor.

### • Be Prepared

– It's a good idea to have the information in-hand. Use the CR Data spreadsheet to compile the required data prior to starting the Contract Module

### Where Is the Contract Module?

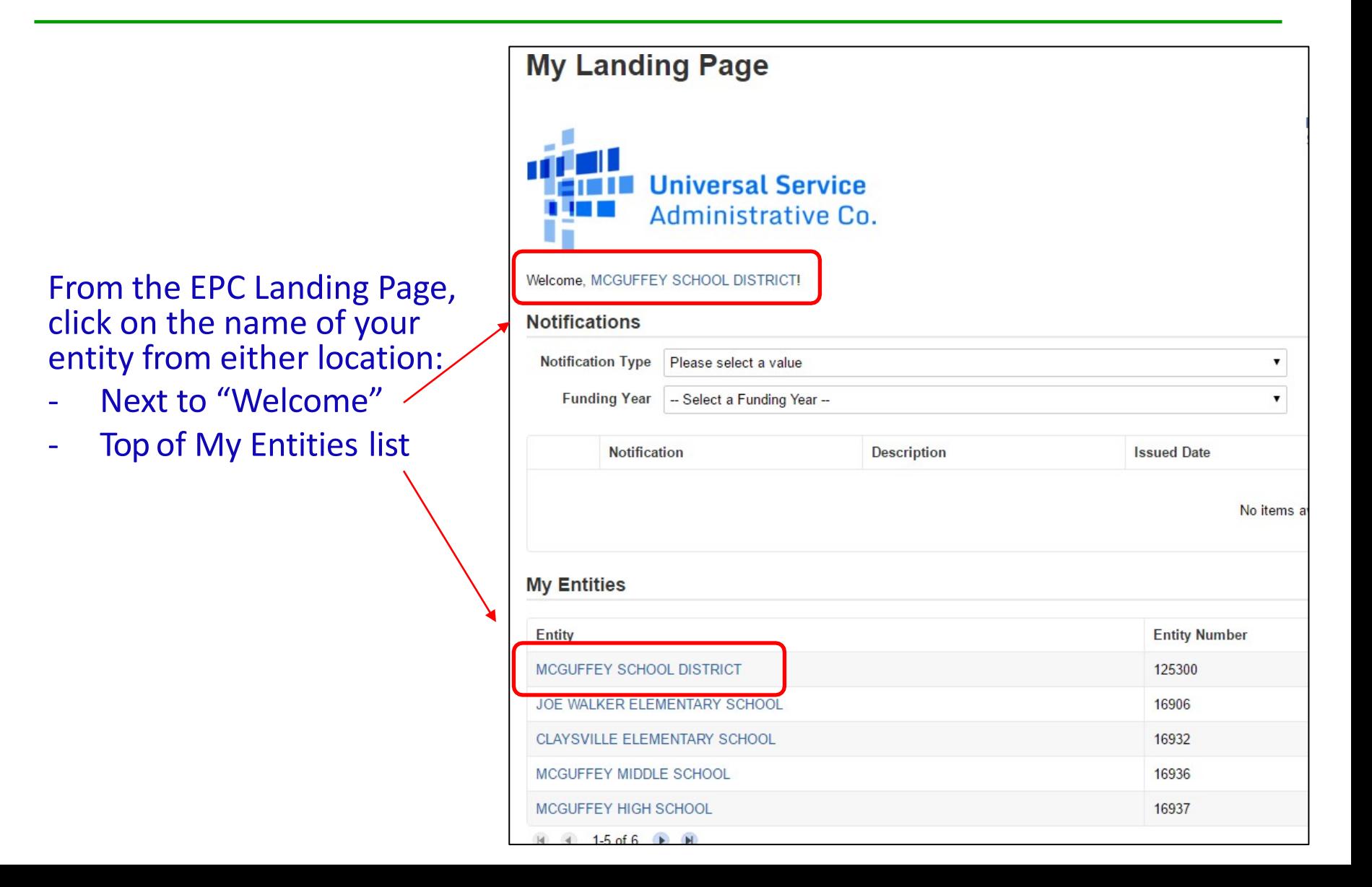

### Where Is the Contract Module?

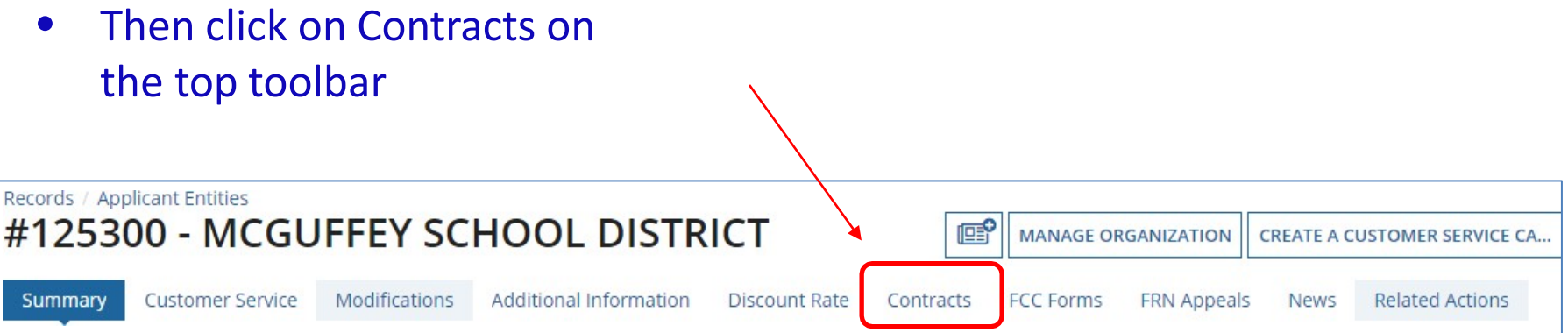

# Navigation to "Manage Contracts"

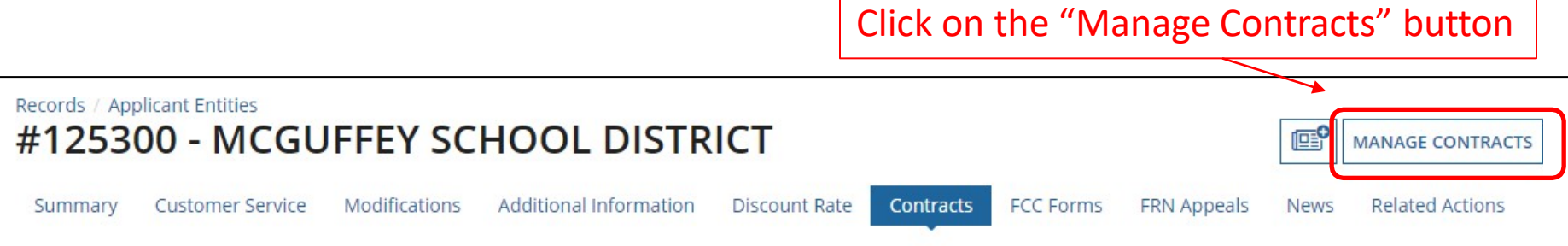

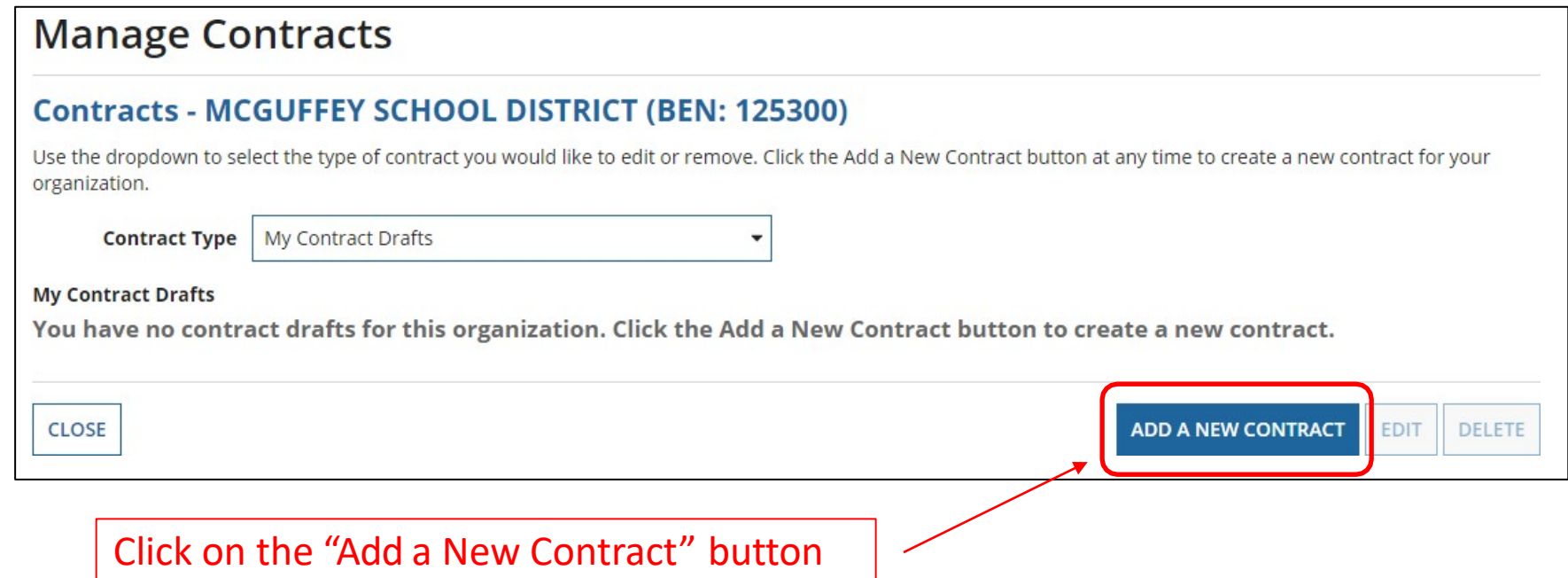

### Contract Information

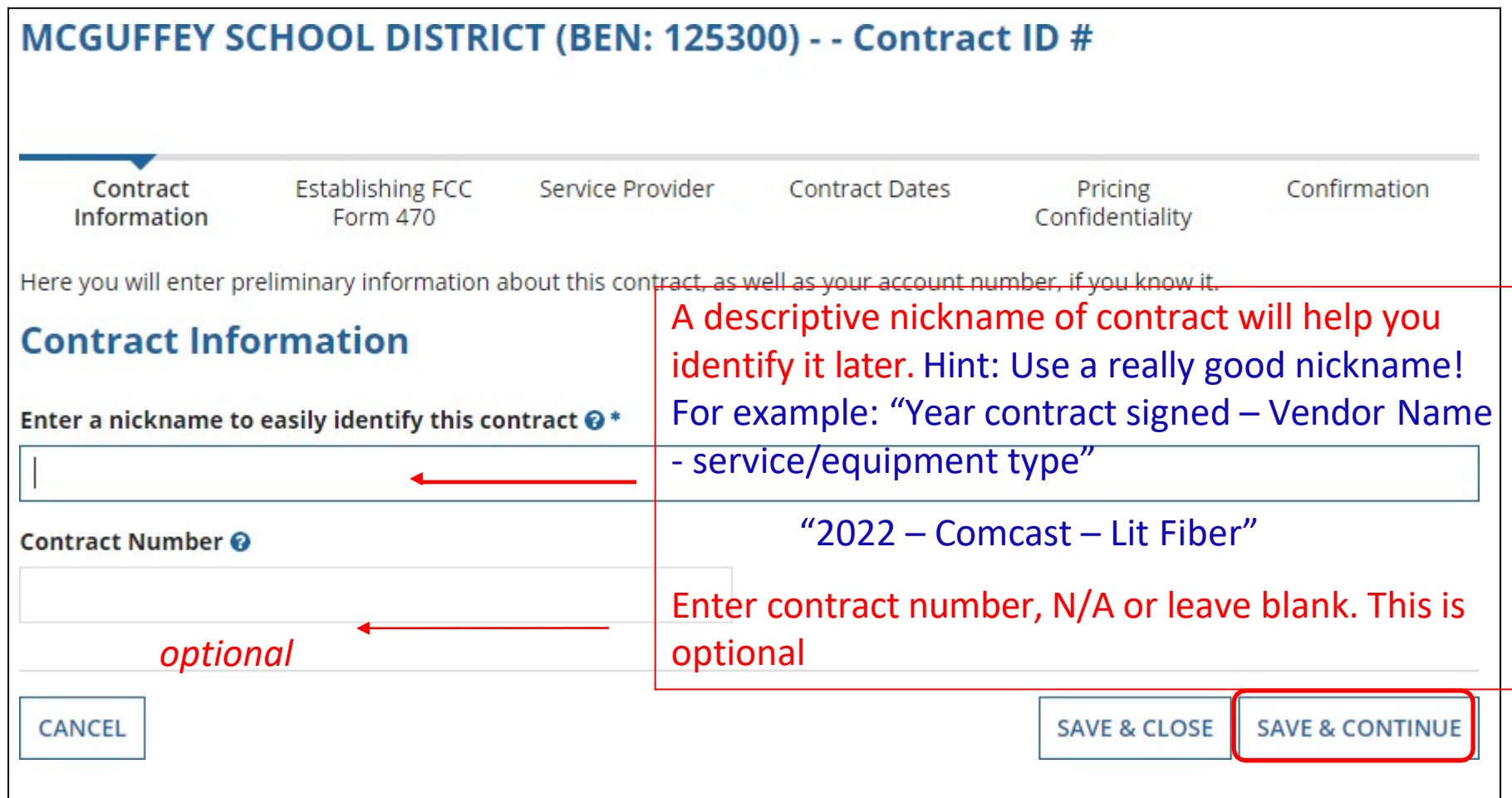

### Contract Uploads

#### EPC allows you to, but does not require you, to upload a copy of your contract.

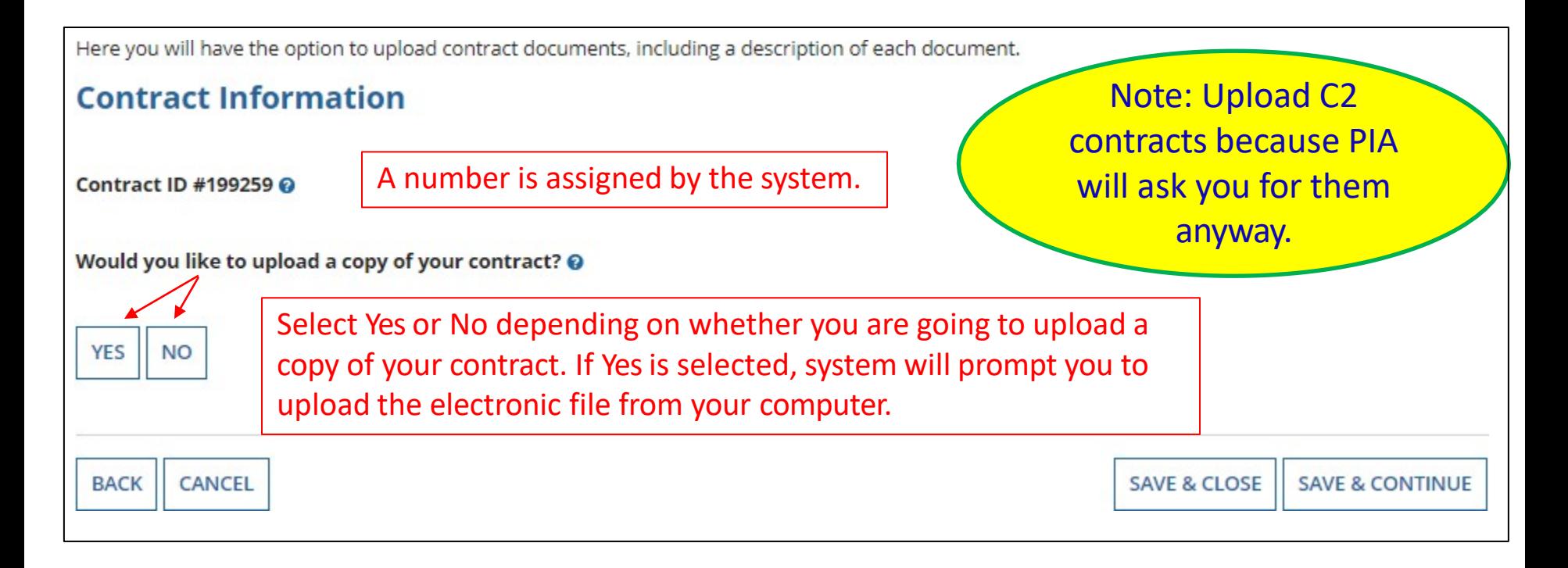

### Contract Uploads

Here you will have the option to upload contract documents, including a description of each document. **Contract Information** Contract ID #199259 @ Would you like to upload a copy of your contract? @ **YES√ NO Contract Document Upload** A description may be Please upload and describe each document related to your contract. added for each **2022 Comcast Lit Fiber WAN Contract** Describe this contract document. uploaded contract  $DOCX - 48.88 KB$ document. Describe this contract document. **2022 Comcast Lit Fiber WAN ExhibitA**DOCX - 48,88 KB Multiple documents related to the same contract may be uploaded. Drop file here UPLOAD 11

### Contract Information

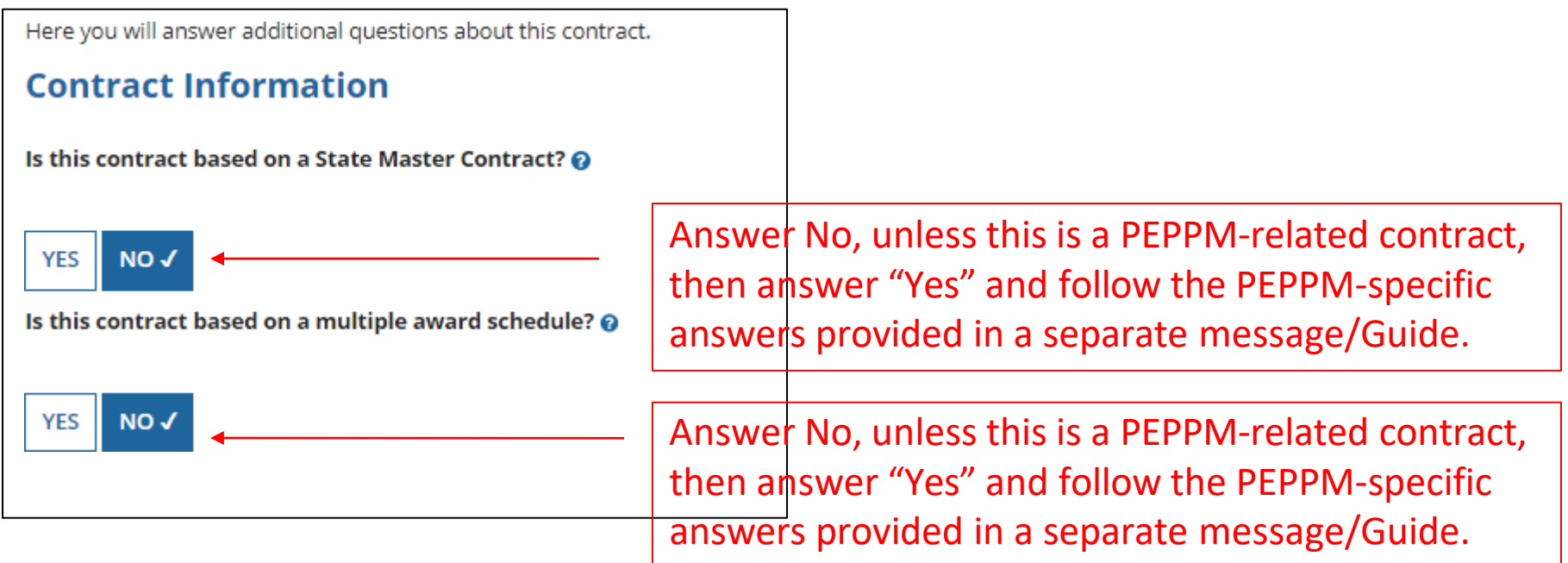

### Contract Information

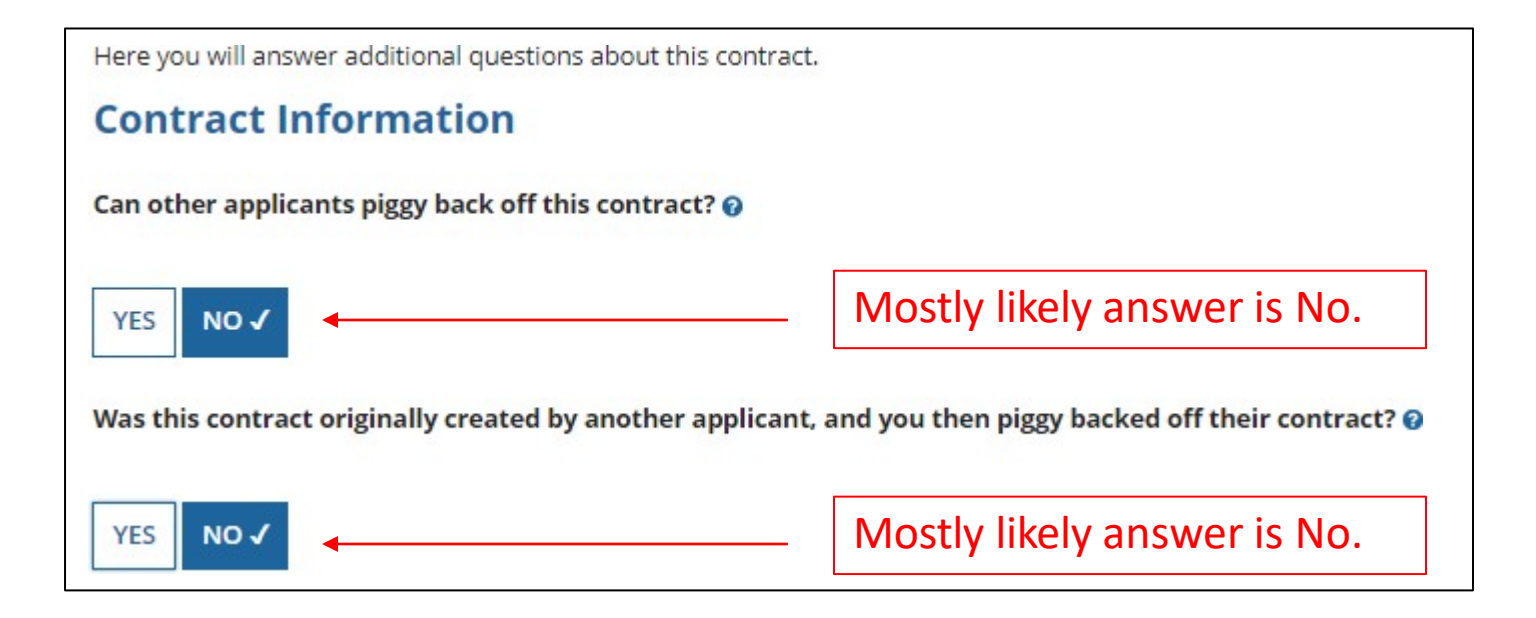

# Establishing Form 470/# Bids

Here you can use the search tool below to associate an FCC Form 470 with this contract.

#### **Establishing FCC Form 470**

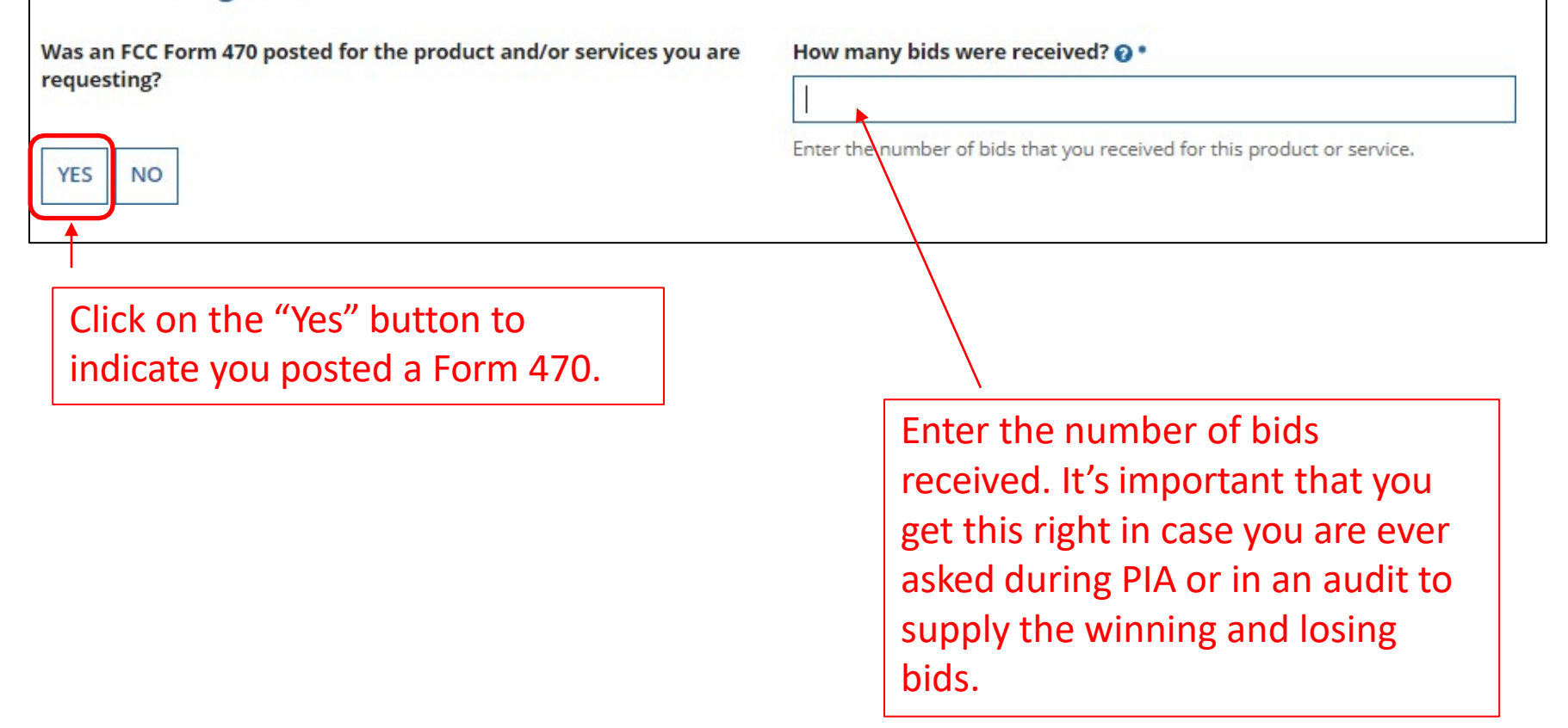

# Establishing Form 470 – Tricky!

Here you can use the search tool below to associate an FCC Form 470 with this contract.

#### **Establishing FCC Form 470**

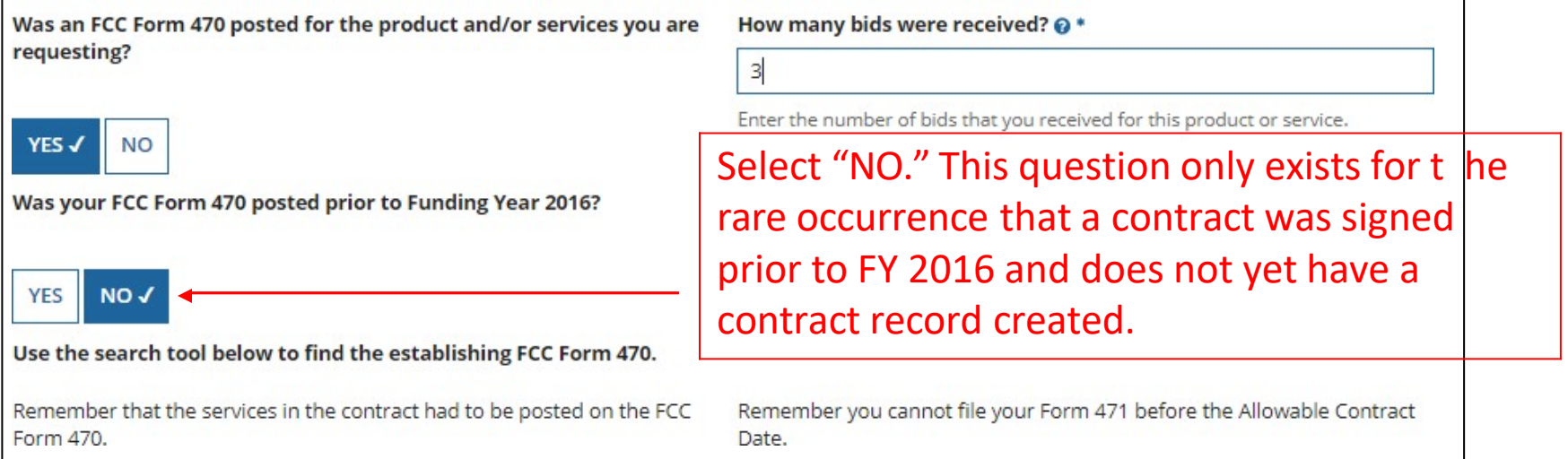

### Be careful to choose the correct answer!

### Searching EPC for the Establishing Form 470

Locate all of your FY 2016 - FY 2022 Form 470s by clicking "Search"

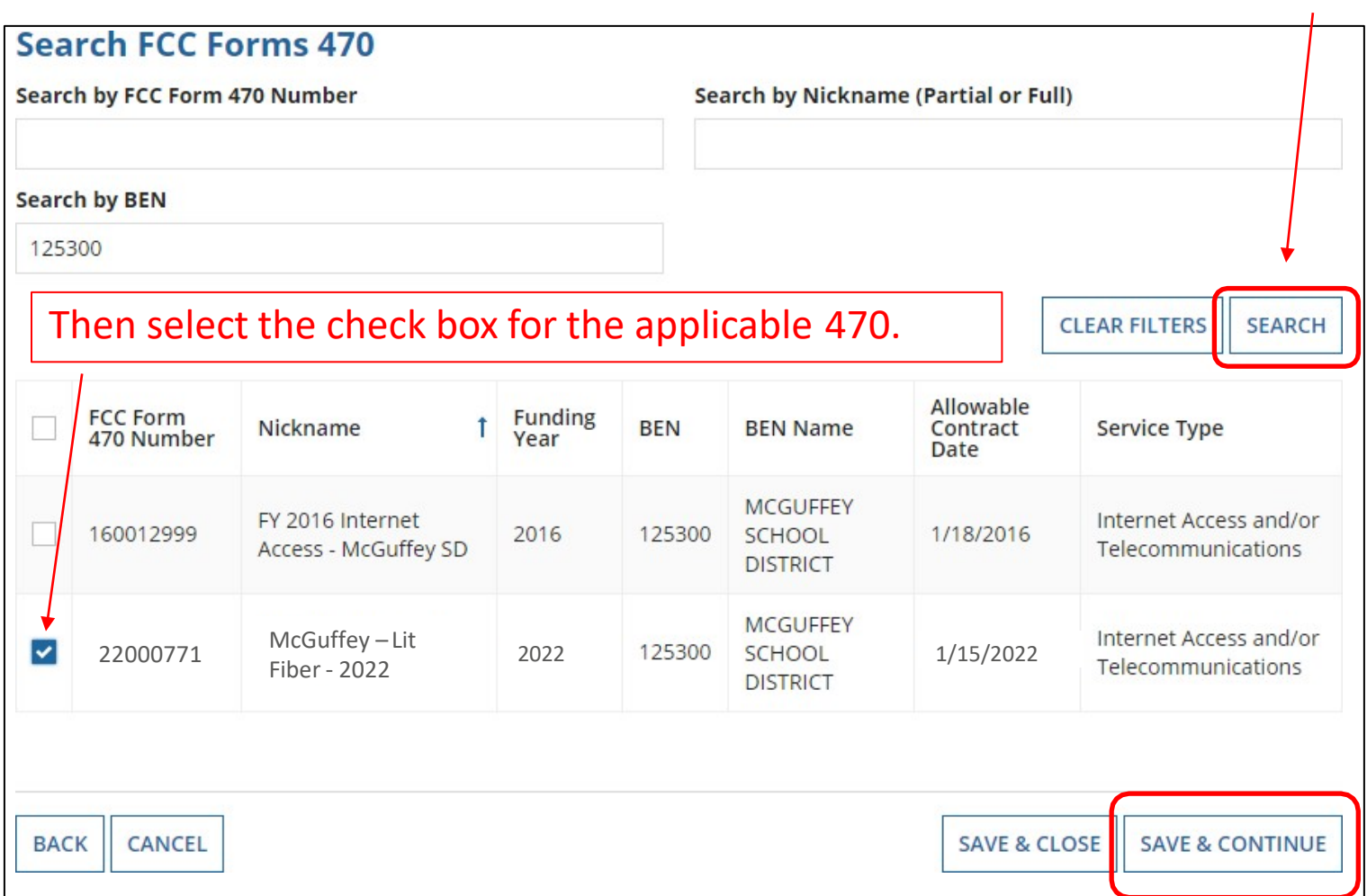

## Service Provider Information

Here you will associate the service provider listed on the contract.

#### **Service Provider**

Account Number (e.g., billed telephone number)

*optional*

If your service provider has given you one or more Account Numbers, please enter them.

Please select the service provider for this contract using the search below.

#### **Search Service Providers**

**Search by SPIN** 

**Search by Name (Full or Partial)** 

Enter account number if you have one.

Optional field that may be left blank.

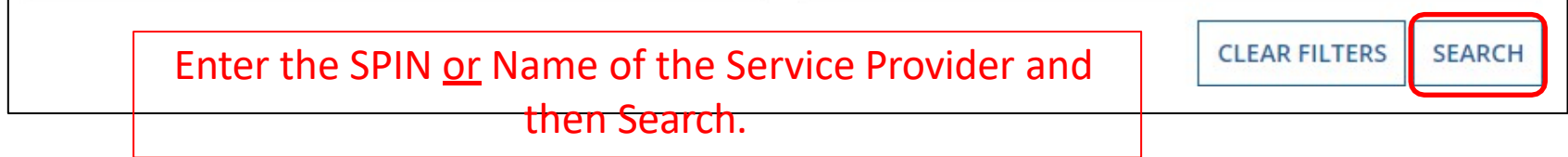

### Service Provider Information

Results matching the criteria you used will appear in a list. Select correct SPIN or clear filter and search again.

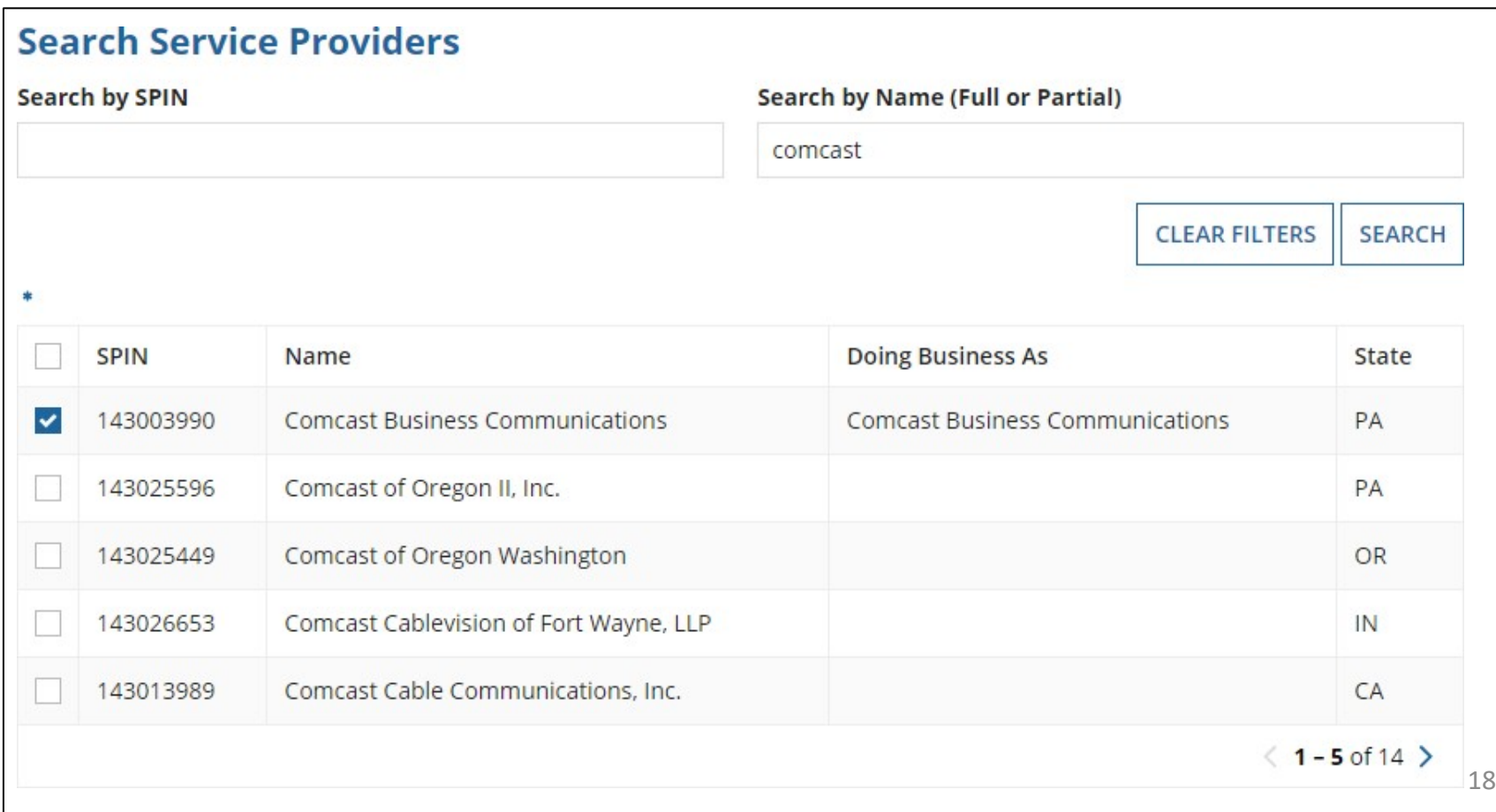

### Contract Dates

Need to choose "Yes" or "No" for Multi-Year Contract

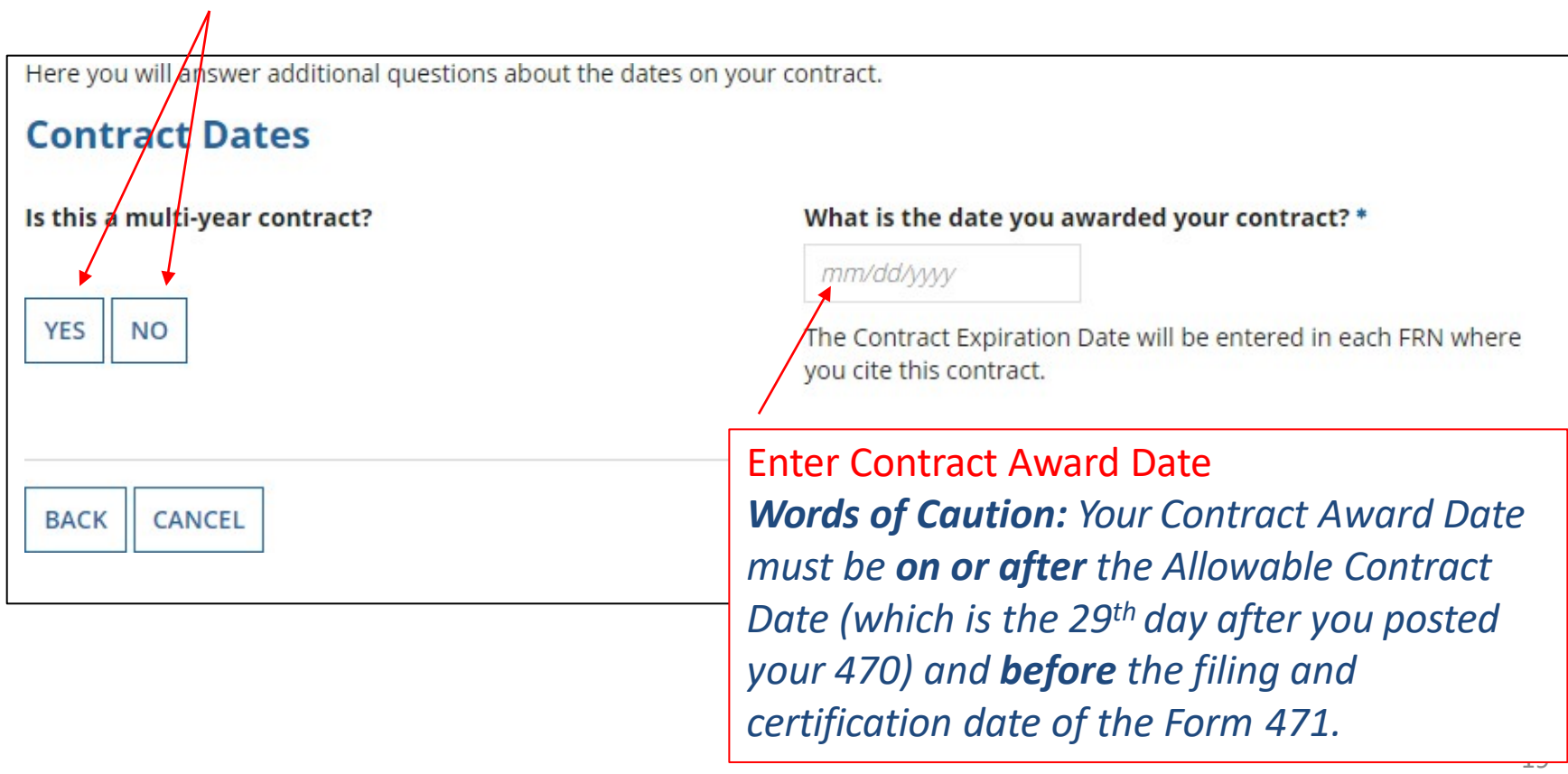

### Contracts w/Limited Extensions

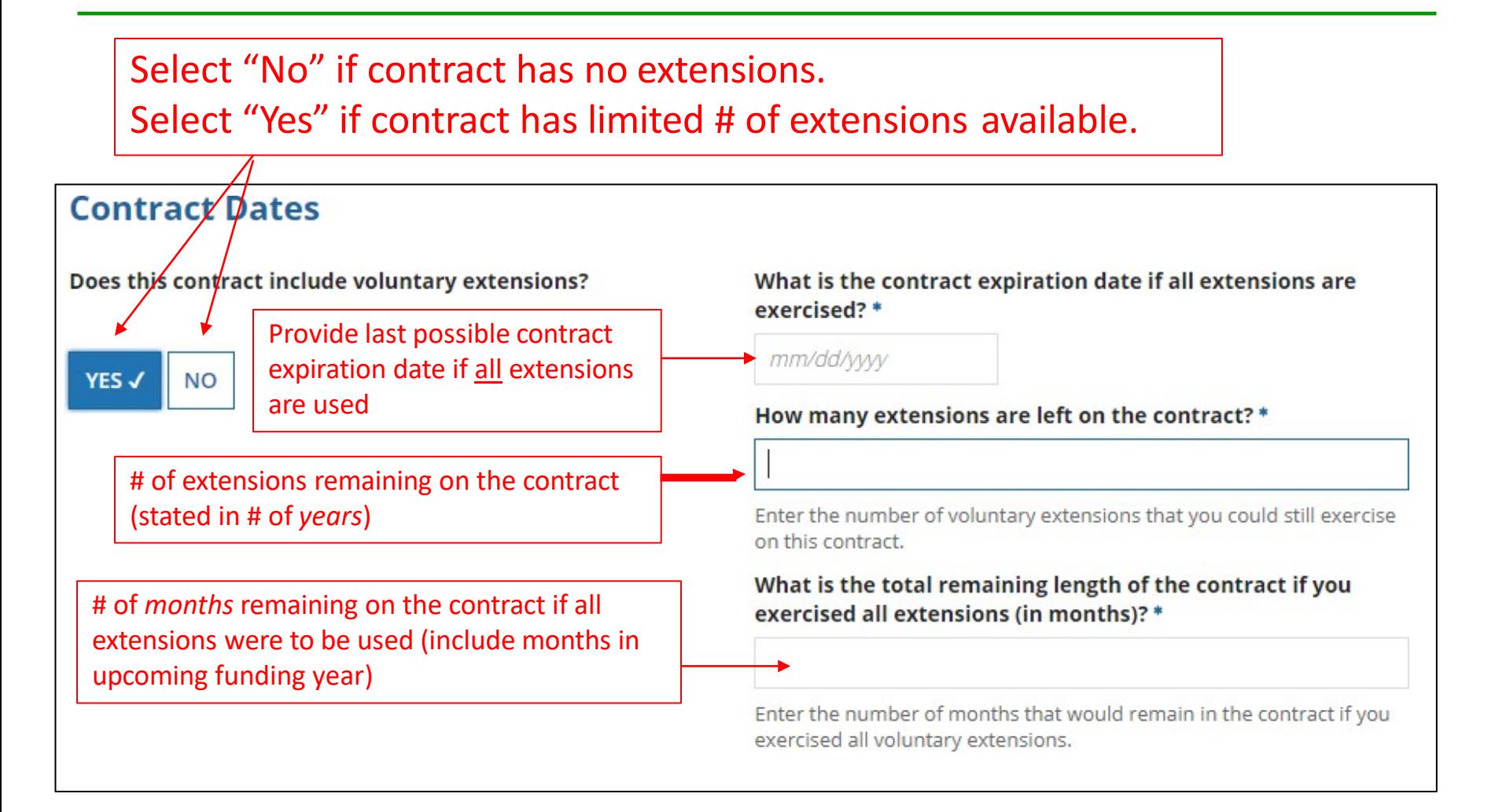

## Pricing Confidentiality

Always select "No" to indicate there is no legal restriction to prevent the publication of the pricing information for the contract.

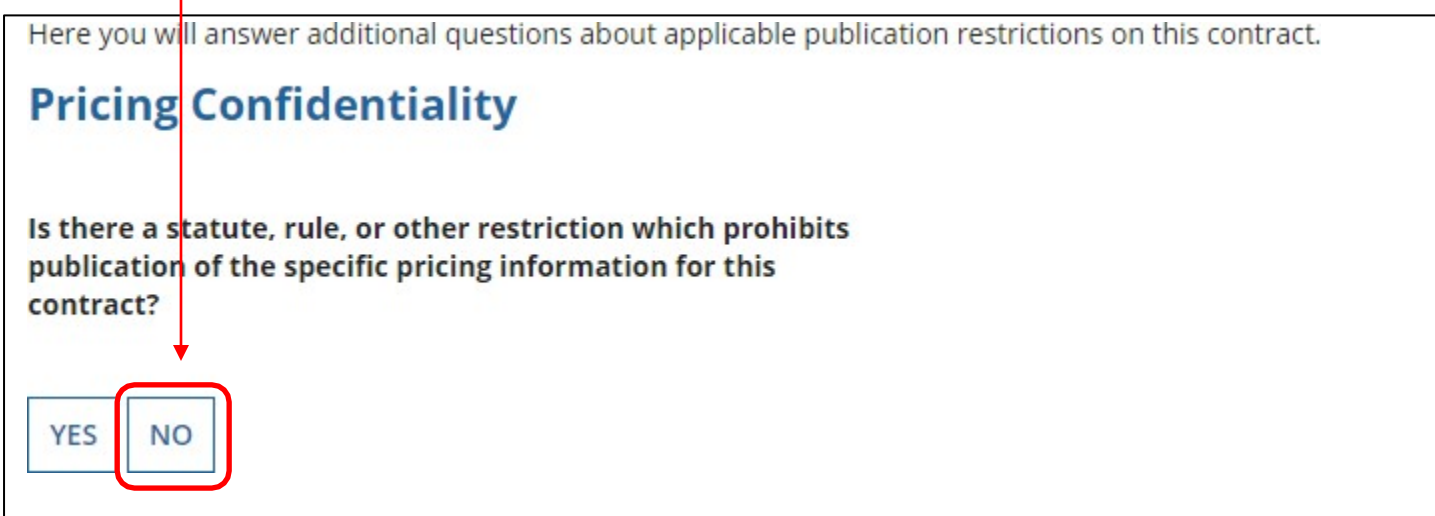

*Word of Caution: There must be an actual statute in place in order to answer "Yes." It is not permissible for the vendor to simply state that their pricing is confidential.*

# Confirmation Page

A summary page with the contract information will be displayed.

If the information needs to be revised, select "Save and Close" and you can then retrieve the draft information and edit it.

If the information is correct, and you want to finalize the submission, select "Complete."

*Word of Caution: Once submitted, the information cannot be deleted or revised.*

#### **Create Contract: Confirmation**

MCGUFFEY SCHOOL DISTRICT (BEN: 125300) - 2018 - Comcast - Lit Fiber WAN - Contract ID #199259 Last Saved: 1/17/2018 4:12 PM EST Contract Information Establishing FCC Form 470 Service Provider Pricing Confidentiality Confirmation Contract Dates Please review the information and submit the information below to complete this contract. **Contract Information** Nickname 2018 - Comcast - Lit Fiber WAN Contract ID 199259 Can Other Applicants No **Contract Number Piggy Back Off This** Based on a State No Contract? Master Contract? Piggy Backed Off No **Based on a Multiple No** Another Contract? **Award Schedule? Establishing FCC Form 470** Establishing FCC #180007718 Number of Bids 3 **Form 470** Received **Service Provider** Service Provider Comcast Business Communications (SPIN: 143003990) **Account Number Contract Dates Award Date 1/17/2018** Multi-Year Contract? Ves **Includes Voluntary** Yes **Extensions? Extension Details:** · There are 1 remaining voluntary extensions. • There are 24 months remaining in this contract if all extensions are exercised · This contract expires on 6/30/2020 if all extensions are exercised. **Pricing Confidentiality** There is no rule, statue, or other restriction which prohibits publication of the specific pricing information for this contract. **Supporting Documents** 

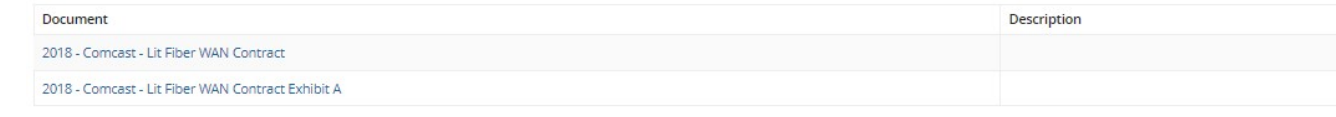

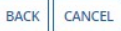

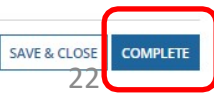

## List of Submitted Contract Records

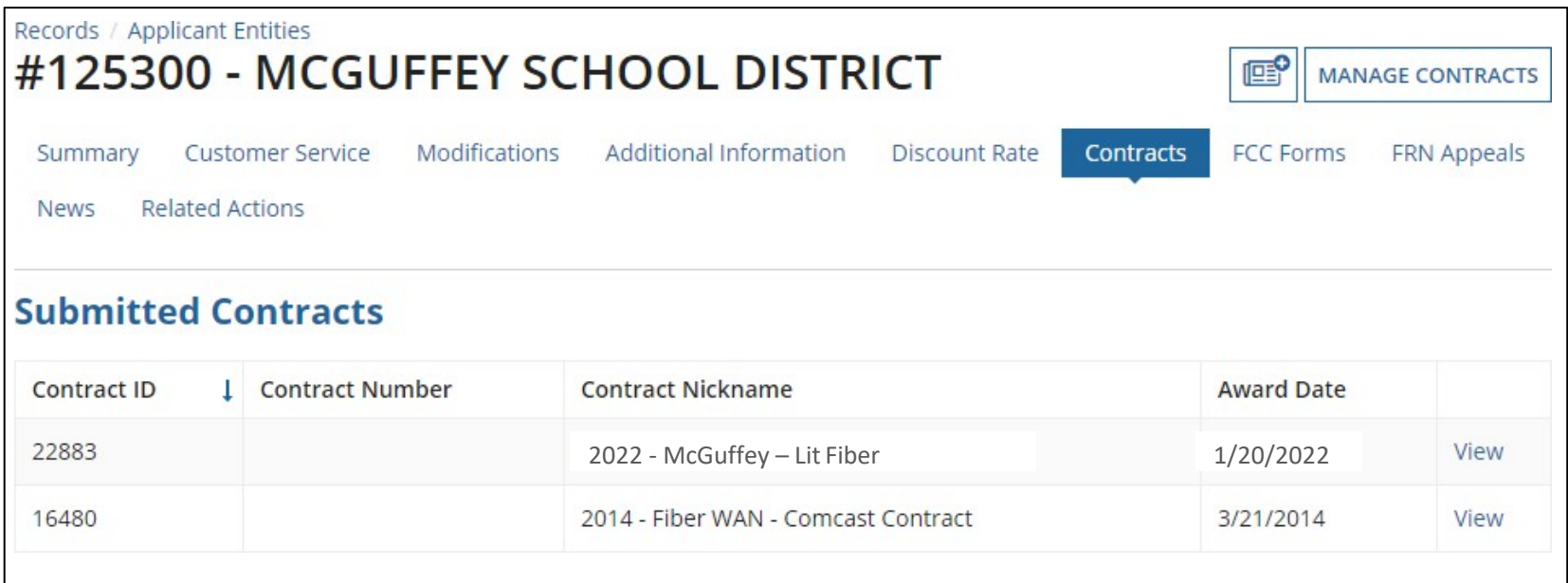

*Submitted contracts appear in the Contracts Records List and will be available for selection when filing a Form 471*

# Editing or Deleting a *Draft* Contract

From your Landing Page, select Entity Name, then "Contract" and then "Manage Contracts." The list of draft contracts will appear. Check the box for the draft and select "Edit" or "Delete." Note: Submitted contracts cannot be edited or deleted.

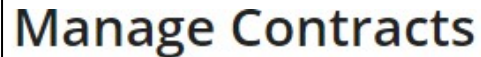

#### **Contracts - MCGUFFEY SCHOOL DISTRICT (BEN: 125300)**

Use the dropdown to select the type of contract you would like to edit or remove. Click the Add a New Contract button at any time to create a new contract for your organization.

**Contract Type** 

My Contract Drafts

#### **My Contract Drafts**

The grid below contains all of your draft contracts created for this organization.

- . To edit a draft contract, select 1 contract from the grid and click the Edit button at the bottom of the form.
- . To delete a draft contract, select up to 5 contracts from the grid and click the Delete button at the bottom of the form.

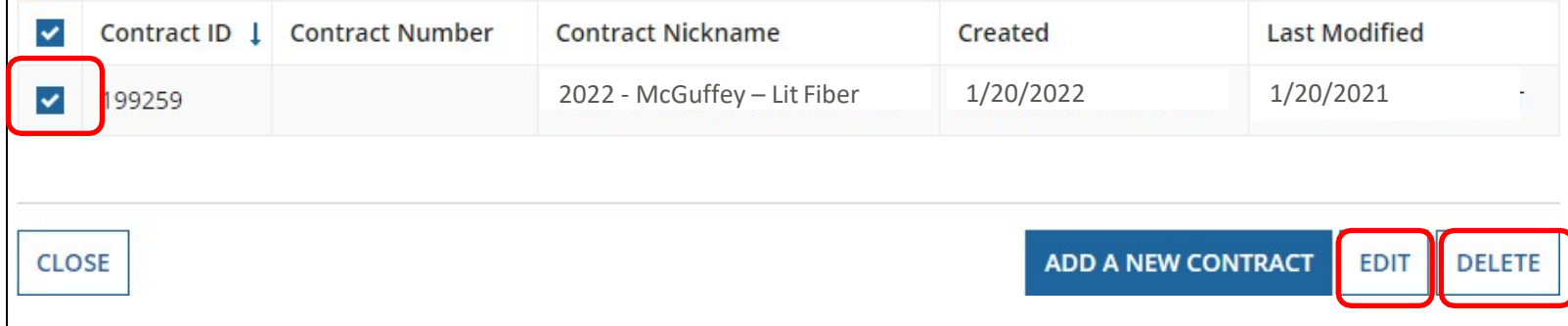